- **1.** [Visit this link](https://www.safe.zone/signup_l.php?domain=youreveryday.shop&ref_pernum=1000000156) in a browser, best with Google Chrome or Brave!
- **2.** Scroll down and click
	- "CLICK HERE FOR YOUR SAFEZONEPASS"

- **3.** Watch the video or click "SKIP VIDEO"
- **4.** (OPTIONAL) Enter the Invitation Code (PerNum) and hit "NEXT" (Ask for the PerNum of your invitor if you have not one yet).
- **5.** Click "NEXT"

**6.** Enter your email address, repeat the email address; choose a strong password with a minimum of 8 characters and repeat it; check both fields and hit "NEXT"

**7.** You will then receive a PERNUM number. Please

v1.0 © Your Everyday Shop 2023

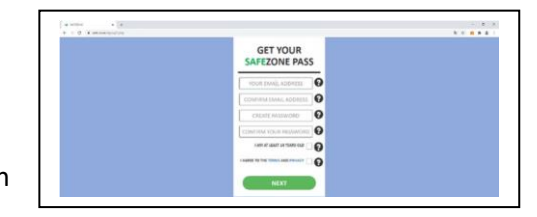

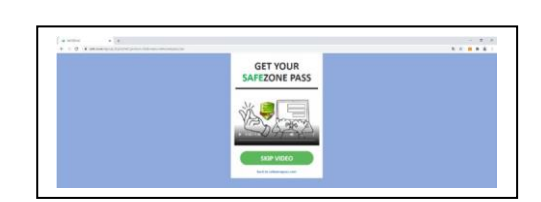

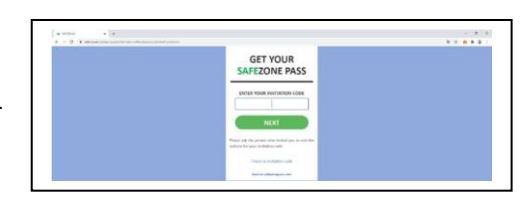

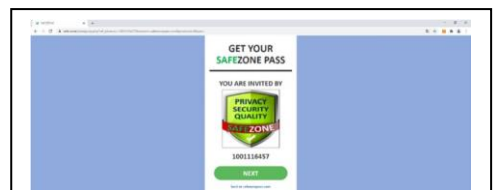

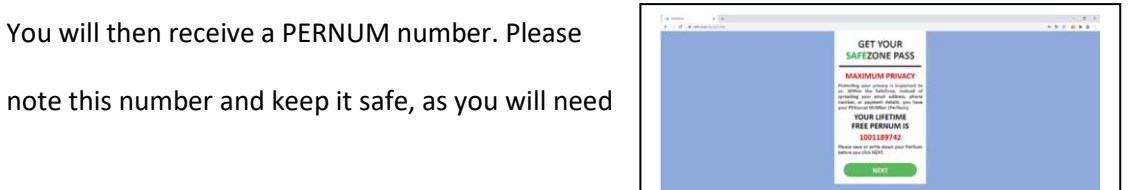

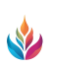

**8. IMPORTANT !** You must now choose a personal 6-

digit number, your Master Pin, which is intended only for you.

Write these down securely and keep them safe. Numbers such as 123456 or 111111 are unsafe, or even the date of birth is not recommended. Click on "NEXT" and answer the following question with YES.

**9.** In the next step, you must use your personal 6 digit Master Pin. 3 digits from this number will be requested.

**Example:** Your number is 123456, then

depending on the query you have to enter the 2nd 3rd and 1st number in this

order. The order of these 3 numbers changes every time and is a huge security

feature of the platform. This procedure is important and necessary every time you

log in to the platform or access your wallet. Confirm with "NEXT".

- **11.** In the next step you have to log in with your PERNUM (see 8.) and your self-assigned password (see 7.) and confirm with "LOG IN".
- **12.** In the next step you need your 6-digit Master Pin again (see 10.) and you have to use the same method as in 10. Enter 3 requested digits from your number in the

correct and requested order in the ONE-TIME PIN field and click on "ENTER".

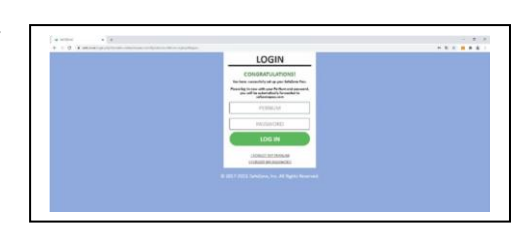

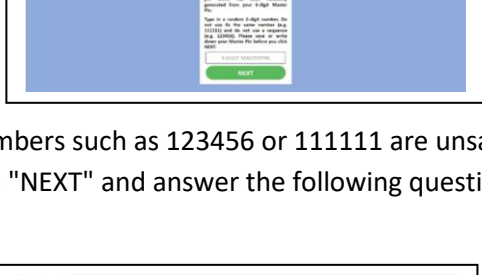

SET UP YOUR<br>MASTER PIN

SET UP YOUR<br>MASTER PIN

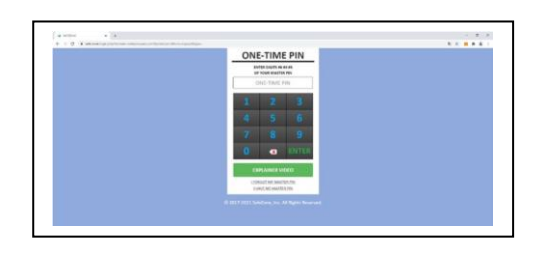

**13.** Green, yellow and red honeycombs will now appear on your screen, all yellow and red

honeycombs still have to be processed by you. At the yellow honeycomb you will be

asked, as which member you want to be led

- see right.

# **Recommendation:**

Click on the first one, normal MEMBER, for individuals: "I AM A MEMBER".

For corporate accounts select (BUSINESS MEMBER).

Then you have to enter again 3 numbers from your 6-digit number in the requested order - see 10. or 12. and then confirm with "CONFIRM".

**14.** Now the next yellow honeycomb appears, please click on.

**15.** Now you need to activate your wallet.

Click "ACTIVATE YOUR WALLET".

**16.** In this step, you must enter your personal data. These must match your ID card, as these data will be matched in a later step in the KYC verification (SafeIdent).

The fields marked with \* must be filled in. (For Business Accounts the company name is also required, then additionally enter the name of the CEO, and he/she must then verify with SafeIdent. In addition, a company document must be uploaded here for Business Accounts, e.g. HR extract or business registration).

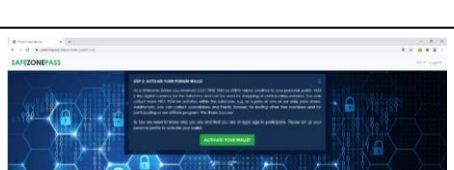

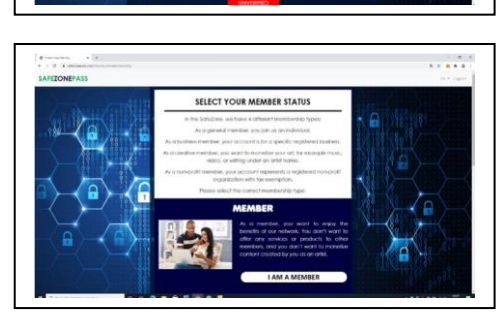

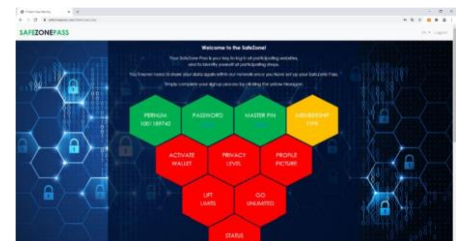

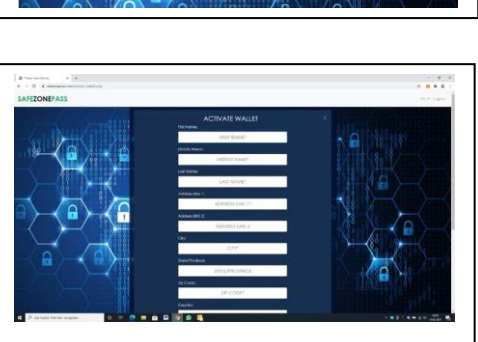

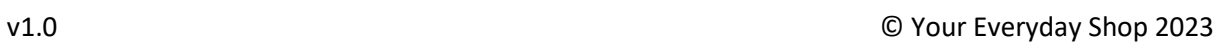

- **17.** In this step you have to specify your tax country e.g. GERMANY and confirm with "SUBMIT".
- **18.** Next, a yellow honeycomb appears again, which you must click on.

**19.** In this step you can decide how you present yourself within SAFEZONE: with your first name, your full name or with your PRENUM.

Recommendation: e.g. Firstname and click "NEXT".

- **20.** Click the next yellow honeycomb. Here you can either select one of the existing pictures or upload a profile picture yourself.
- **21**. Now click on the yellow honeycomb LIFT LIMITS and here POI (passport or identity card) as a picture or PDF. Then POA (Invoice or bank statement, or something from FA with full name and address as stated in point 16). Date not older than 3. months.

**22.** Now click on the yellow honeycomb "GO UNLIMITED

And in the next window click on

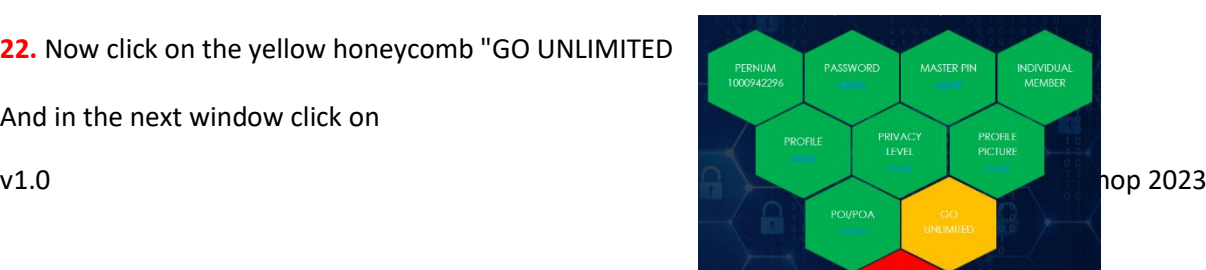

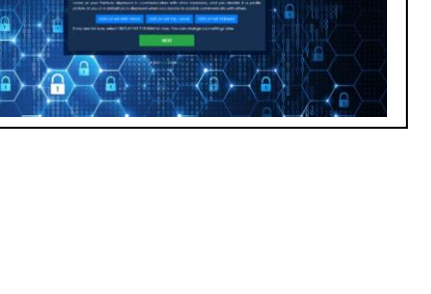

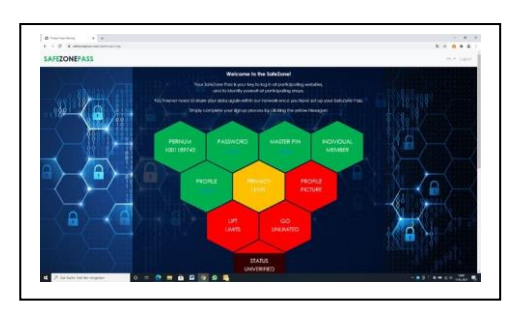

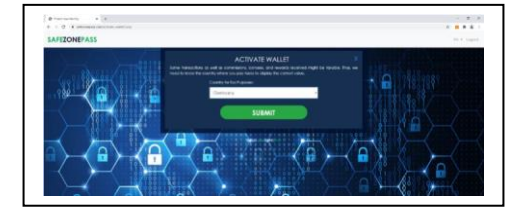

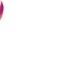

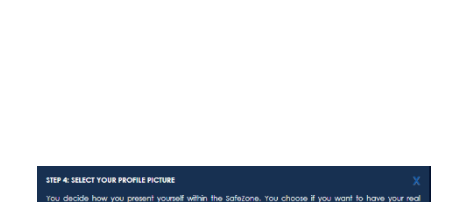

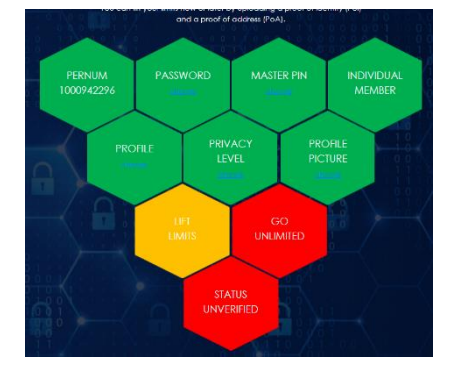

"GET VERIFIED" to continue.

**23.** For the verification, the fee of 10 USD must now be paid. It is recommended to pay this either by credit card or with Paypal, because then you can proceed with the verification immediately.

Depending on the selection, Credit/Debit Card or Paypal, you will be then redirected to the website of the payment provider.

After successful payment (here in the example made with credit card) you can either go back to the SafeZonePass page, or go directly to the SafeIdent [\(www.safeident.com\)](www.safeident.com) to perform the verification. When paying with Paypal, the procedure is similar.

**24**. Now arrived on the page of SafeIdent, perform the verification. Click on "Login" in the upper right corner and log in with PerNum, password and PIN. For the verification you should use a device with a very good camera, so that the pictures and video are as sharp as possible.

**25.** Start verification with a click on "Start Verification"

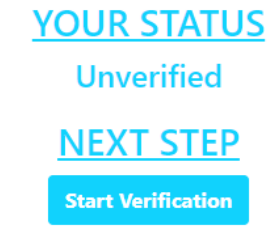

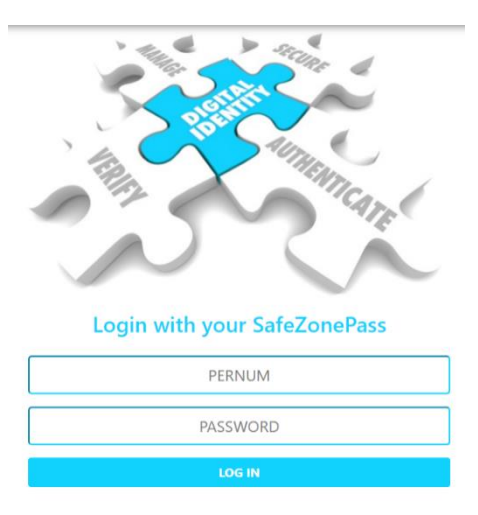

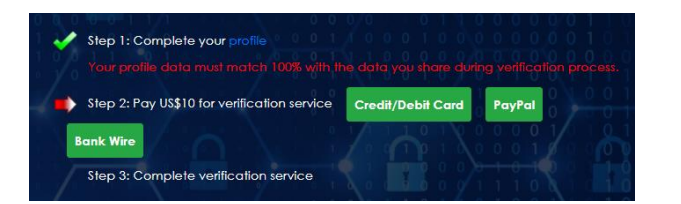

Pay with Stripe Your payment has been processed successfully

Back to SafeZonePass Back to Safeldent Imprint

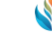

## **26.** STEP 1

Now enter all the required data, making sure that everything matches the data stored in SafeZonePass. Then continue by clicking on "Continue.

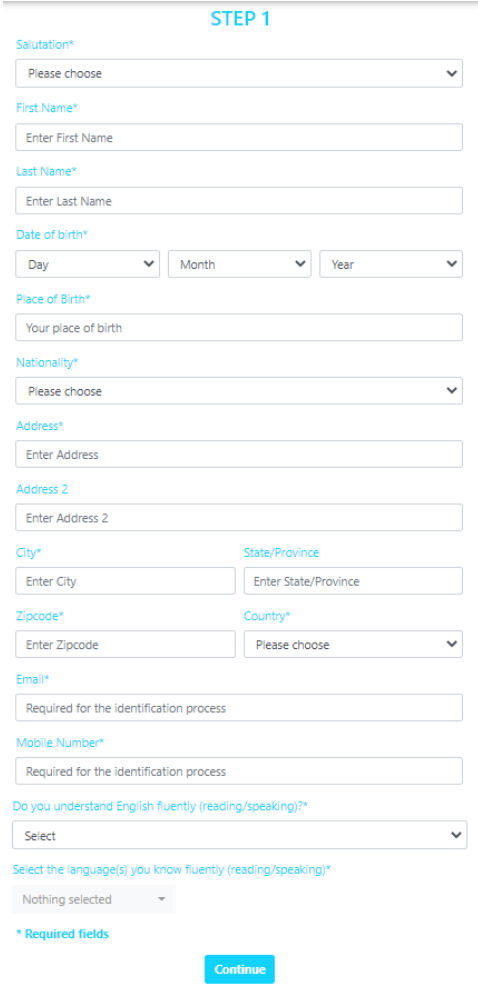

# **27.** STEP 2

Take a selfie. If the picture turned out well and is not blurry or out of focus, click "Continue" and proceed. If the picture is not suitable, repeat as many times as necessary until the quality is right.

### **28.** STEP 3

Take a selfie with your passport or ID card clearly visible in the picture. Again, check whether the picture turned out well and either repeat or continue with "Continue".

#### **29.** STEP 4

Now take a picture of the ID card or passport only, holding it as close as possible to the camera so that the data can be read easily. Again, check whether the image is good. If the picture fits, then continue with "Continue".

#### **30.** STEP 5

Now a video must be made of the passport/ID card. To do this, hold it as close as possible to the camera again and tilt it sideways to the left and right and backwards and forwards so that the security features/watermarks etc. become visible. Watch the video again with the play button (small triangle) and check if the security features are visible. If not, make a new video again. If it fits, then continue with "Continue".

#### **31.** STEP 6

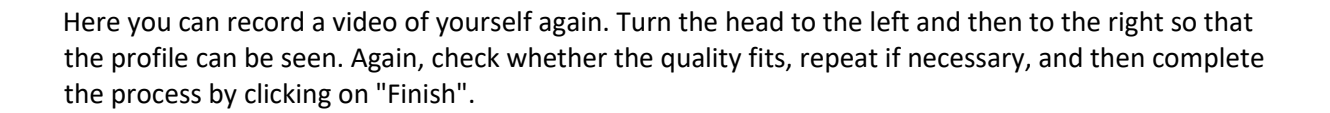

The entire verification is now complete and is being processed. This currently takes about 24 hours.

If everything fits, the account is set to Unlimited. If something does not fit, then you have to repeat the process. (If you need to repeat the process, you will receive a message on the start screen after logging in, telling you exactly what did not fit).

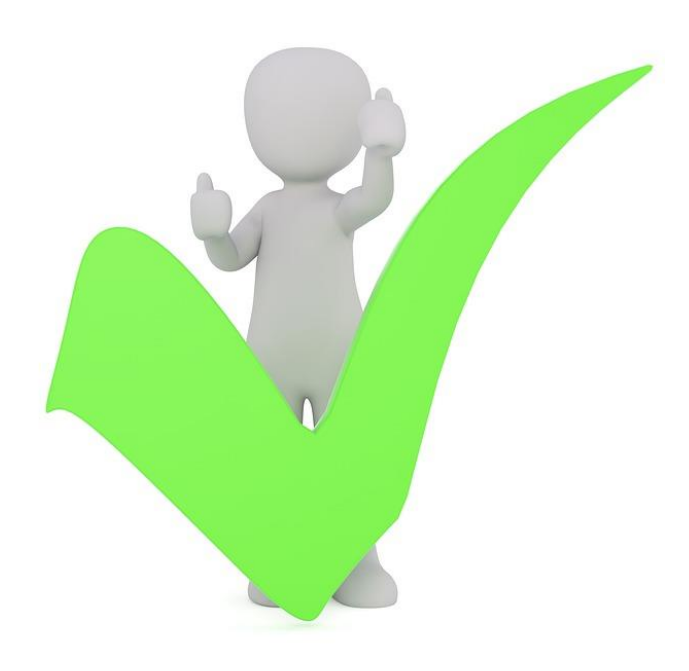

# **DONE**